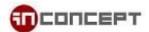

## eCard System User Guide

1. Web access

Link to **Christmas** eCard system: <a href="http://cards.in-concept.com/xmas">http://cards.in-concept.com/xmas</a>
Link to **Chinese New Year** eCard system: <a href="http://cards.in-concept.com/cny/">http://cards.in-concept.com/cny/</a>

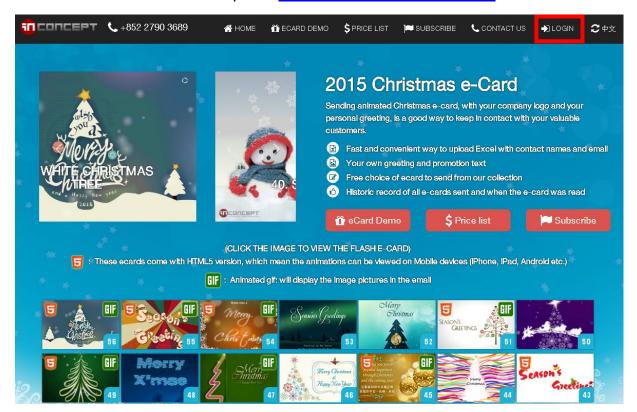

2. "ADMIN LOGIN" at the top right hand corner to login

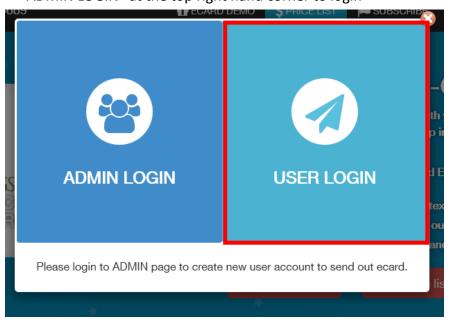

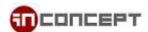

- 3. After you successful login, there are 4 parts you can manage:
  - 3.1 Setup

\*The setting should be pre-defined by the admin, but you can always change the default value for your own to suit your needs

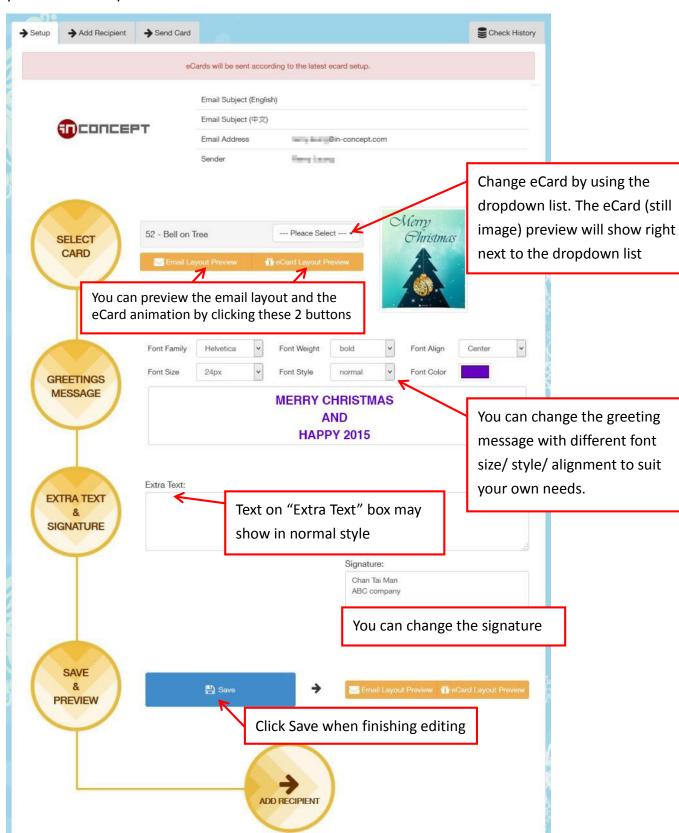

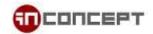

## 3.2 Add Recipient

\*All of the setting will appear as the same as the setup based-on part 3.1

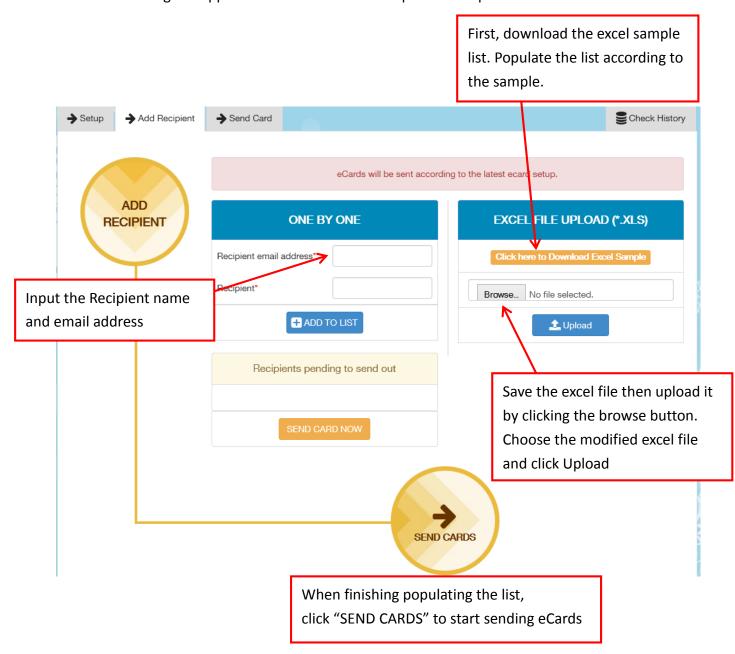

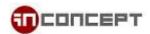

Below is the screen when you successful upload an excel file which include invalid data The system may NOT check the duplicate email.

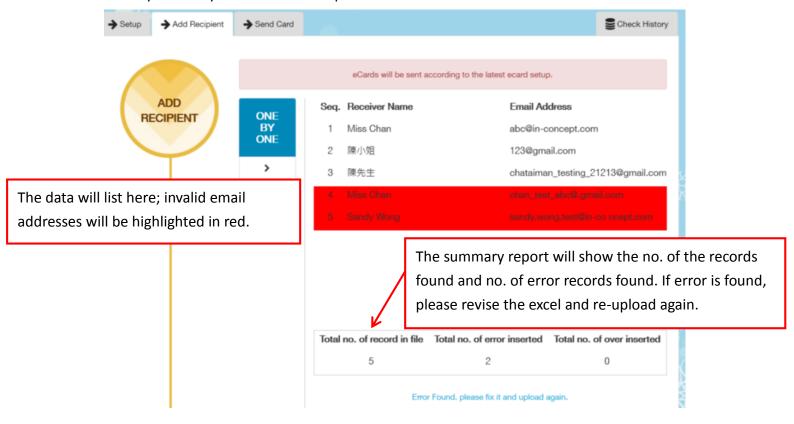

The following is the screen when you successful upload the excel file without errors.

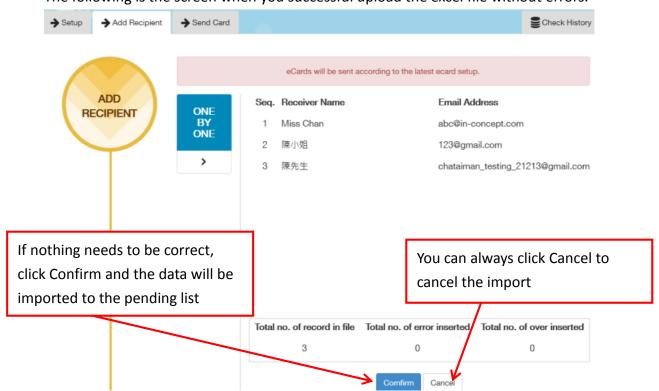

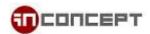

## 3.3 Send Card

All of the pending recipients will appear here, click "SEND CARD NOW" to send.

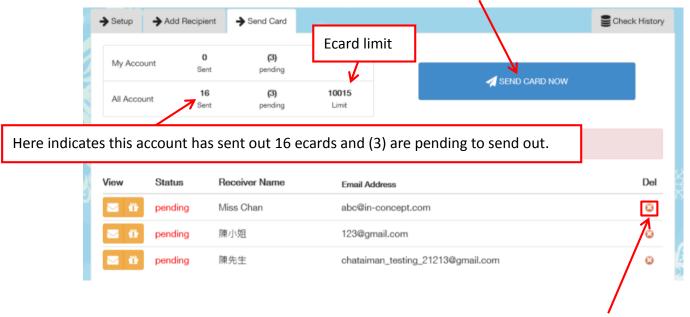

You can click this icon to delete an individual entry.

## 3.4 Check History

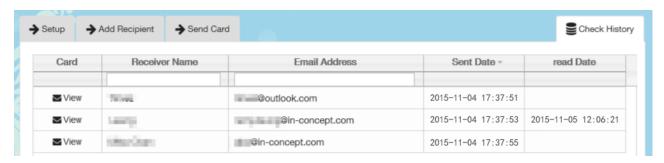

You will be able to check the recipient, the sent and read date of the eCard.

Click Card from the left most of the list to see which type of the card has been sent out.